# <span id="page-0-0"></span>**CD-ROM HELP TOPICS** ➤ **Help Topics Exit Help** ➤

This section provides useful information that will facilitate easier, more productive use of this CD-ROM product. To view this section, use the navigational links in the upper right corner of the screen or click on a specific help topic in **blue** below:

# **QUICK HELP**

**Troubleshooting Assistant** 

## **CONFIGURING YOUR COMPUTER**

- **[Monitor Settings](#page-2-0)**
- **[Sound and Video](#page-3-0)**
- ◆ **[Sound and Video/MP3 Audio](#page-4-0)**
- **[Printing](#page-5-0)**

### **USING ACROBAT**

- **[Navigation](#page-6-0)**
- ◆ **[Tool Bar Icons](#page-7-0)**
- ◆ **[Viewing Material in 2-column Format](#page-8-0)**
- **[Web Links to the Internet](#page-9-0)**

#### **SEARCHING**

- **[Conducting a Search](#page-10-0)**
- **[Search Examples](#page-11-0)**
- ◆ **[Viewing Search Results](#page-12-0)**
- **[Changing Search Preferences](#page-13-0)**

## **CD-ROM SUPPORT**

- ◆ **[Troubleshooting](#page-14-0)**
- **[Technical Support](#page-23-0)**
- **[About the CD-ROM Producer](#page-24-0)**

<span id="page-1-0"></span>Use the tools below to help you troubleshoot problems you may have with this CD-ROM. If this page does not help resolve your problem,continue on to the **Troubleshooting** section.Note:not all CD-ROMs require QuickTime or audio.

#### **YOUR SYSTEM**

We have detected the following configuration on your system, and have found the possible issues listed below:

**Acrobat Version: \_\_\_\_\_\_\_\_\_\_\_\_\_\_\_\_\_\_\_\_\_\_\_\_\_\_ Operating System: \_\_\_\_\_\_\_\_\_\_\_\_\_\_\_\_\_\_\_\_\_\_\_\_\_\_ unknown Search Available: \_\_\_\_\_\_\_\_\_\_\_\_\_\_\_\_\_\_\_\_\_\_\_\_\_\_ unknown unknown**

#### **Possible Issues:**

**No issues were found.**

# **QUICKTIME**

If you have installed QuickTime on your system, the graphic at right should read "QuickTime Installed".

If you are prompted to install QuickTime components, install the software, then click the "Refresh" button at right.

# **AUDIO**

Click the buttons below to test your speakers:

**LEFT SPEAKER JOINT STEREO RIGHT SPEAKER**

# **MP3 AUDIO**

If you do have MP3 player software installed, click the button below to test if it opens and plays correctly. To return to this screen, close your MP3 player when finished.

**TEST MP3 PLAYBACK**

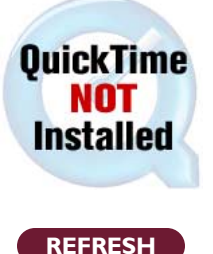

<span id="page-2-0"></span>For the best on-screen viewing, it is recommended you have your monitor set to a **minimum** resolution of 800 by 600 pixels and thousands of colors (16 bit).To adjust these settings, follow the instructions below:

# <span id="page-3-0"></span>**SOUND AND VIDEO** <del>▲ Note 2008</del> ★ [Help Topics](#page-0-0) Exit Help

To play sound or video, your computer must have the appropriate sound and video hardware installed, and Apple QuickTime® version 5.0 or later.

### **INSTALLING QUICKTIME**

The Apple QuickTime software is included on this CD-ROM if audio and video content are present. It is not necessary to install the QuickTime software if your computer already has version 5.0 or later, or if you will not be using the movies or sounds included on the CD-ROM.

**To Install QuickTime from this CD-ROM:**

For support and the latest version of QuickTime, visit

## **<http://www.apple.com/quicktime>**

## **PLAYING A MOVIE OR SOUND CLIP**

If the videos do not automatically begin playing as soon as they are opened, move the cursor over the video.When the cursor moves over a movie or sound clip, it will change into a "filmstrip"  $(\Xi)$ . Click once to start playing the clip.

During playback, clicking once on the video image will pause the video. Double-click the video image to resume playback from that point.

To stop playing a movie or sound, click outside the video or press the **Escape** key.

### **IF VIDEO PLAYBACK IS POOR OR "CHOPPY"**

For best video playback, a 4x speed CD-ROM player or faster is recommended.

The minimum recommended system requirements for quality playback on your system are:

If your computer does not meet the minimum system requirements, you may have difficulty playing video clips and audio content.You will still be able to view, search and print the non-multimedia content of this CD-ROM.

#### <span id="page-4-0"></span>**MP3 AUDIO**

To play MP3 audio content, your computer must have the appropriate sound hardware (sound card and speakers), and MP3 player software installed.

If this CD-ROM contains MP3 content and you do not have MP3 player software, follow these instructions:

### **Windows**

You can install the free **Zinf** player from this CD-ROM, found in the "MP3 Player Installer" directory.This player is simple to use and is compatible with all versions of Windows from 95 and later.

When starting Zinf for the first time, it may ask if you wish to reclaim or associate Zinf with music files. Click **Yes** to automatically launch Zinf when opening MP3 files.

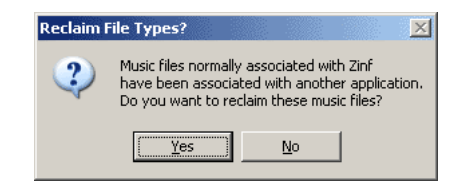

**Note:** Omnipress is not responsible for any problems that may be associated with the installation of third party software.

# **Macintosh**

Macintosh computers only need QuickTime 4 or newer to play MP3 files. If you do not have QuickTime installed, refer to the **[previous page](#page-3-0)** for installation instructions.

### **PLAYING MP3 FILES**

When you click a link to an MP3 file, the MP3 will open in a separate Zinf or QuickTime Player window.To return to the page you were on, close the new MP3 window (or quit the player software if you do not intend to listen to any more MP3s).

## **A WORD ABOUT QUICKTIME**

If you use QuickTime to play back multimedia from this CD-ROM, you may be prompted occasionally to upgrade to QuickTime Pro (though never more than once per day). **You do not need to upgrade in order to use QuickTime.** The Pro version gives you more options for editing and saving QuickTime multimedia in different formats. As this software is provided free of charge by Apple Computer, the upgrade message cannot be disabled or removed.

<span id="page-5-0"></span>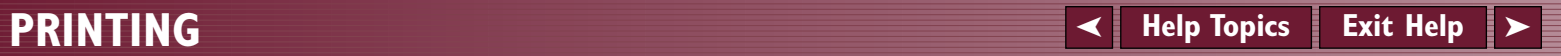

# <span id="page-6-0"></span>**MENUS**

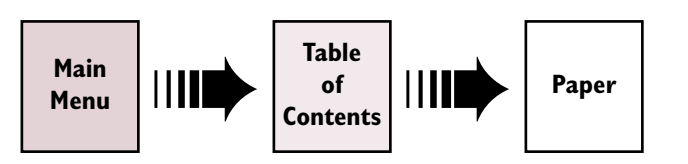

Generally, our CD products navigate from a "Main Menu" to some type of index (usually a Table of Contents,Author Index, or both). From these indexes, by clicking on a blue document title (text in bright blue typically indicates a hyperlink) you can view that paper.

# **Click here for an example of a "hyperlink" to a paper**.

#### **PAPERS**

Usually bookmarks appear in the left-hand frame of a paper. Bookmarks can move you directly to a new location in the document, back to a previous index or menu, or provide shortcuts to frequently used menu items.

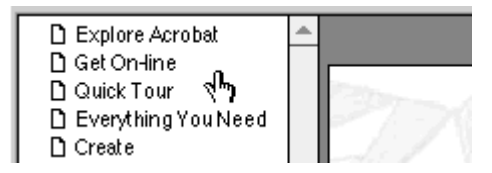

If the paper or index you are viewing is too large to fit in the window, you can use the scroll bars on the right and bottom of the window to see the rest of the document.

Move your mouse over a tool bar icon below to learn more about its function.

<span id="page-7-0"></span>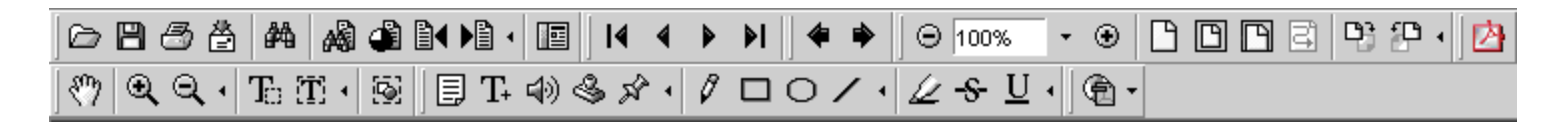

#### **Tool:**

## **Description:**

### **TOOL GROUPS**

Starting with Acrobat 5,many of the tool bar icons are shown grouped into menus by default (they are displayed in expanded view above).To access the rest of the tools in a tool group, click the little inverted triangle  $(\blacktriangleright)$  to pull down the menu.

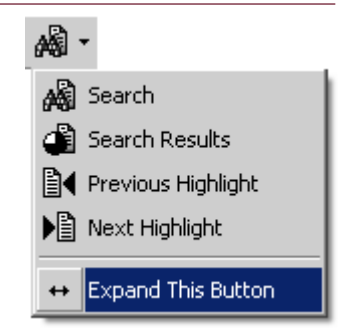

To make all the tools in a group available on the tool bar, select "Expand This Button" at the bottom of the menu. You can collapse the tools back into a menu by clicking the triangle  $($ 4) again.

Some tool functions may not always be available, depending on your configuration of Acrobat Reader and the type of PDF you are viewing.

# <span id="page-8-0"></span>**VIEWING MATERIAL IN 2-COLUMN FORMAT**  $\prec$  **[Help Topics](#page-0-0)** Exit Help

Material on this CD-ROM that is in two-column format sometimes has an added "Articles" feature to enhance onscreen readability.This page has had this feature added to give you an example.

### **How it works**

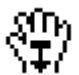

Position the **Hand** pointer over this column. An arrow will appear in the palm of the hand. Click once and your screen will adjust to display only one column at a time.

After you have activated the Articles feature, your screen will have adjusted to display only this column.

By clicking, you advance to the continuing part of the column that you are reading.When you reach the bottom of a column, the Articles feature takes you to the top of the second column.

Click again and you will be automatically taken to the top of the next column.

# **NAVIGATING IN "ARTICLES" MODE**

### **Next View**

Click mouse.

# **Previous View**

Shift + mouse click.

# **Beginning of Document**

Control (Windows) or Option (Mac) + mouse click.

# **Exit Articles Mode**

Click the Fit Width button.

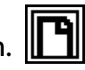

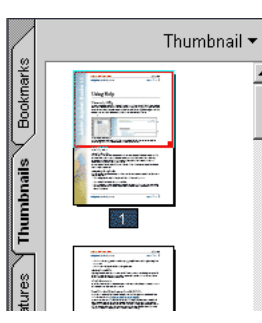

Clicking the **Navigation Pane** button (right) and selecting the **Thumbnail** tab displays a "Thumbnail" view of the page in the left frame of your screen (shown at left). The thumbnail shows you where your view is in relationship to the page.

If you are currently in the Articles viewing mode, click one more time to exit.

# <span id="page-9-0"></span>**WEB LINKS TO THE INTERNET**  $\prec$  [Help Topics](#page-0-0) Exit Help

When you click a web link in a PDF document,your default web browser opens for you to view the linked web page (you need a web browser installed on your computer and internet access). Not all CD-ROMs will contain web links.

# **SETTING YOUR PREFERENCES**

- 1. Open the Reader preferences window by selecting from the menu bar above:
- 2. Click on **Options** to bring up the miscellaneous preferences.
- 3. Check all the boxes (☑) in Web Browser Options.
- 5. Click OK to save your preferences.

### **HOW WEB LINKS WORK**

When the **Hand Tool** is moved over a web link, a "W" appears inside the hand. Click the link once to open the web page in your primary web browser.

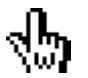

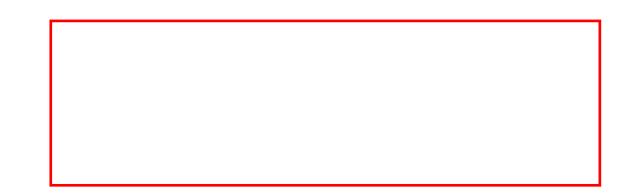

# <span id="page-10-0"></span>**SEARCHING** ➤ **[Help Topics](#page-0-0) Exit Help** ➤

# **CONDUCTING A SEARCH**

1. Click the **Search** button on the tool bar.

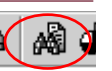

- 2. Type the words or phrases you are looking for in the main white box in the search window.
- 3. Check any options you would like Search to use.
- 4. Click **Search**.The Search Results window will automatically appear with a listing of documents found containing the information you entered.

Double-click a paper name in the Search Results window to open that paper.

To return to the listing of results, click the **Search Results** button on the tool bar.

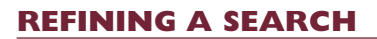

Performing a search on the original search results will better narrow the search results. Follow steps 1, 2 and 3, then hold down the Control (Windows) or Option (Macintosh) key.The Search button will become a Refine button. Click Refine to narrow your original search.

Move your mouse over the graphic below to learn more about the Search window (Windows version shown).

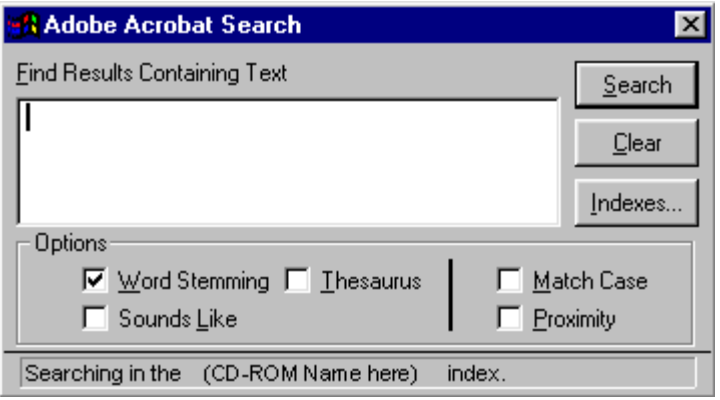

#### **Item:**

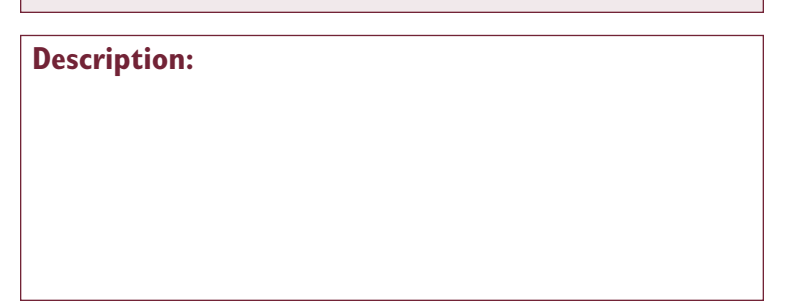

<span id="page-11-0"></span>A **query** is the word or phrase you enter into the **Find Results Containing Text** box in the **Search** window.

If you are searching for a phrase that would contain any of the search terms **and**, **or**, **not**, **\***, or **?** you must surround the phrase in double quotes (example:"shaken not stirred") or you may not get the correct results.

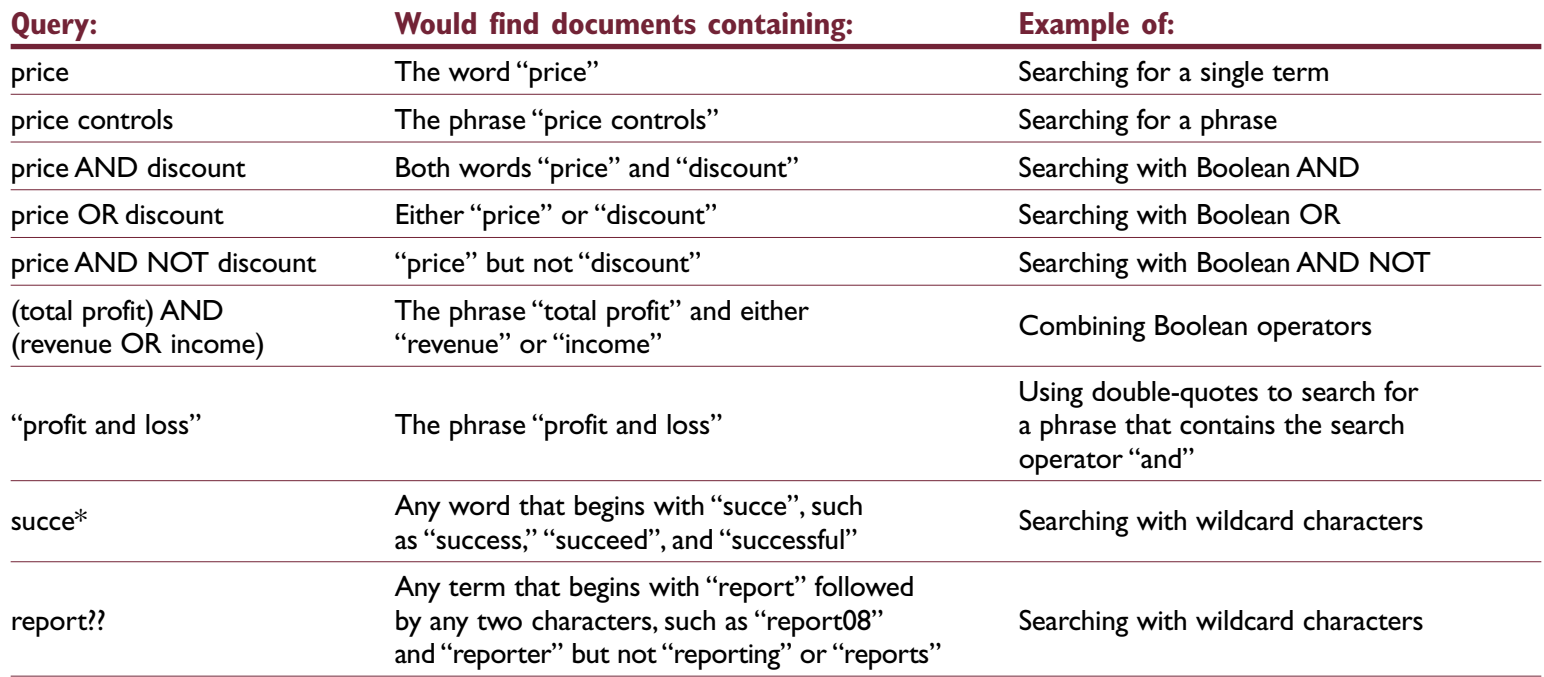

# <span id="page-12-0"></span>**VIEWING SEARCH RESULTS** 
★ [Help Topics](#page-0-0) | Exit Help

Clicking on the **Search Results** button will allow you to return to the Search Results window for selecting other papers.

To view a paper,select the title in the window and click the **View** button, or double-click the title.

Clicking the **Info…** button will give you general document information of the highlighted title.

# **RELEVANCE RANKING (SCORE)**

Acrobat® Search displays the documents in the Search Results window in order of relevance, or Score by default. A document's Score indicates how likely it is that the document contains the information for which you are searching.

There are five icons to indicate a document's Score:

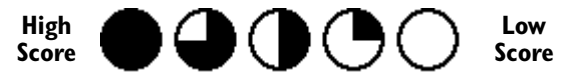

With a single search term, for example, the Score indicates how frequently the term appears in the document.

#### **View** Info... **Search Results window (Mac OS 9 version).**

# **VIEWING THE WORDS/PHRASES RETURNED**

When you view one of the papers the search has resulted in, the word or phrase is highlighted within that paper.You can use the scrolling search keys to move back and forth to the next highlighted location of that word or phrase.

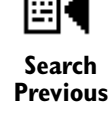

college's other offerings.

# tform Approach

nts, the platform approach we have take fford rigid curricular structures, especiall of a business process perspective which c

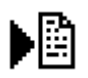

**Search Next**

Score Title Found 10 out of **HIGHEST** How this CD-ROM Works **SCORE** Wiewing Papers In Two-Column Format **O** Tool Bar Icons Audio and Video **O**Troubleshooting **PAPER TITLES** (DAbout the CD-ROM Producer... ∩ Weblinks **O** Printing Setting Search Preferences **LOWEST** Search Examples **SCORE**

**Search Results** 

#### <span id="page-13-0"></span>**SETTING PREFERENCES**

To modify your search preferences, select from the menu bar above:

#### **DOCUMENT INFORMATION FIELDS**

Checking **Document Information** in the **Include In Query** section will add the options of searching the Title, Subject, Author, or Keywords fields (this CD-ROM will contain searchable information in the Title field, but may not have data in the other fields). Thus, in addition to searching the full-text search index, you can search specific fields:

For example, if you were looking for a paper with "seminar" in the title, you would type **seminar** in the Title field and click **Search**.The Search Results window would only display papers where the titles contain "seminar".

<span id="page-14-0"></span>As a first step, go to the **[Troubleshooting Assistant](#page-1-0)** page before reading the following common questions about Acrobat.

## **PROBLEM: SOLUTION/SUGGESTION:**

## **Multimedia**

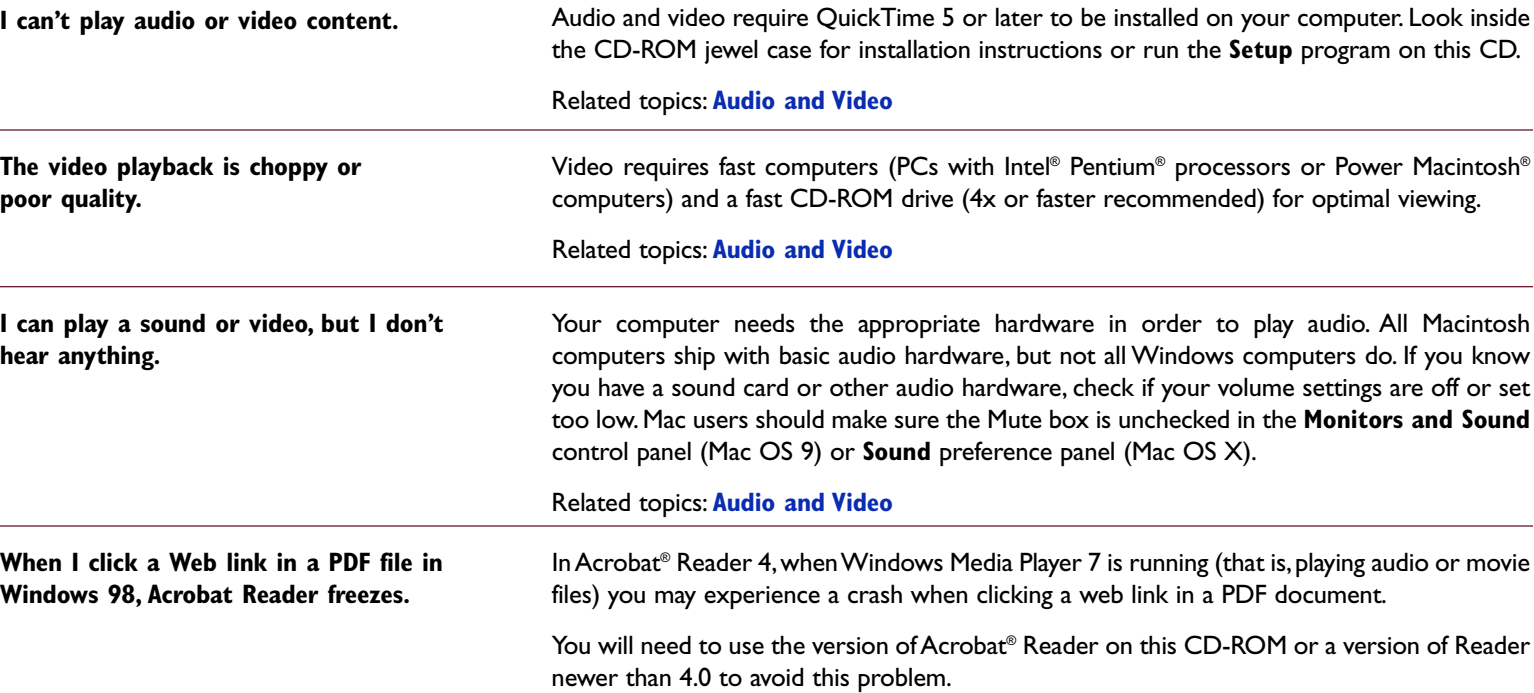

# **TROUBLESHOOTING**

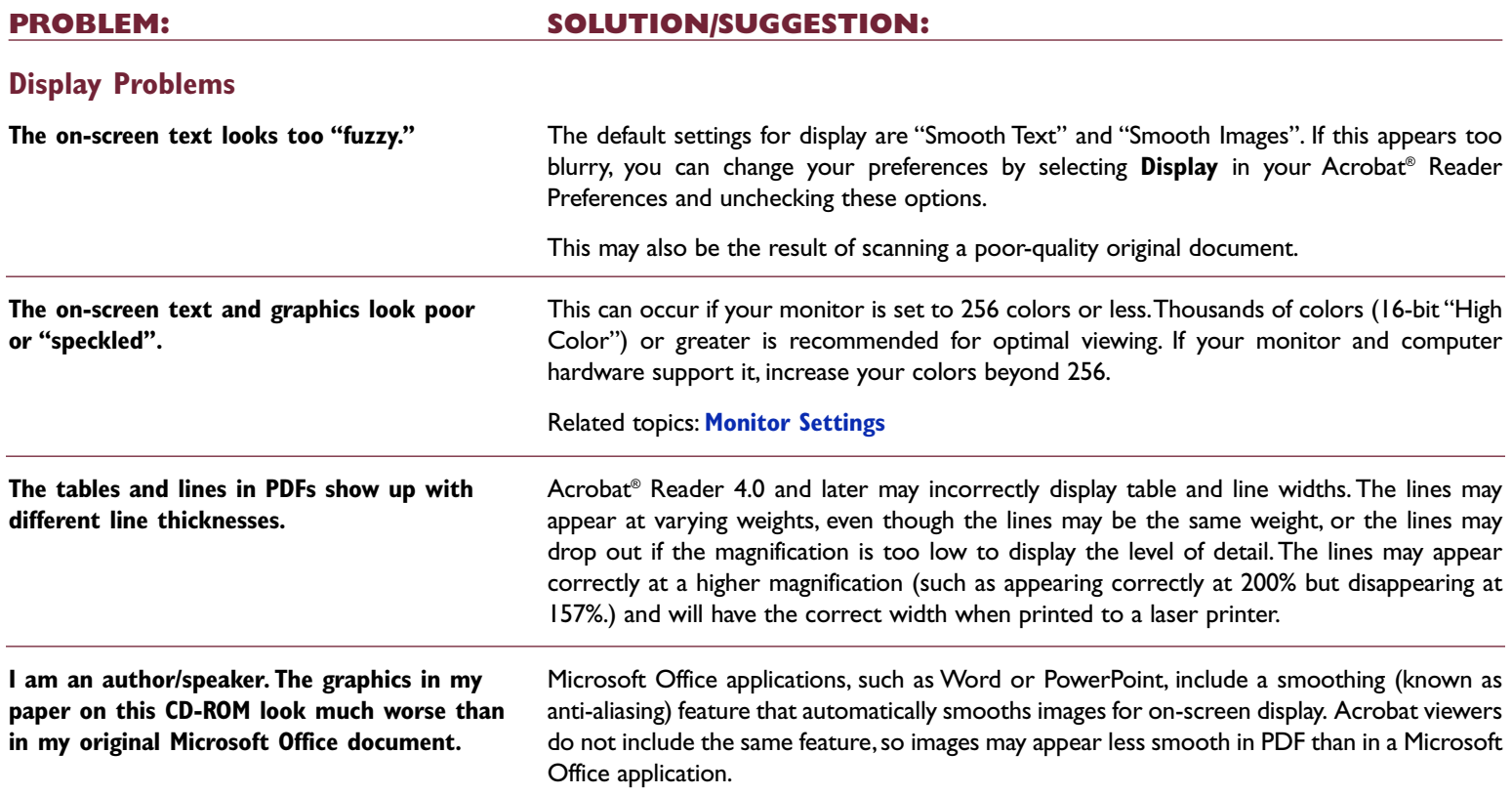

# **TROUBLESHOOTING**

# **PROBLEM: SOLUTION/SUGGESTION:**

## **Display/Navigation Issues**

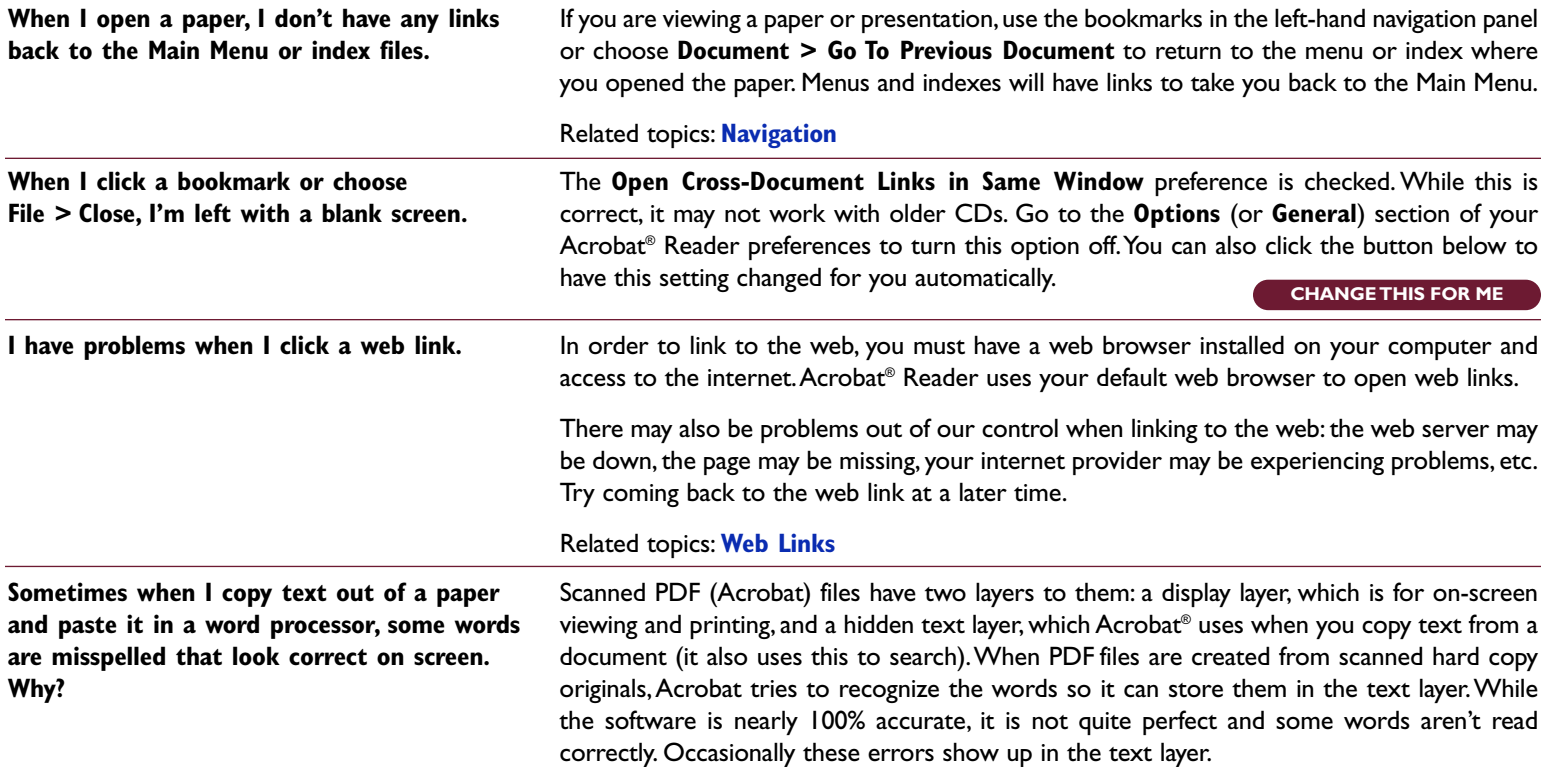

# **TROUBLESHOOTING**

# **PROBLEM: SOLUTION/SUGGESTION:**

# **Display/Navigation Issues, continued**

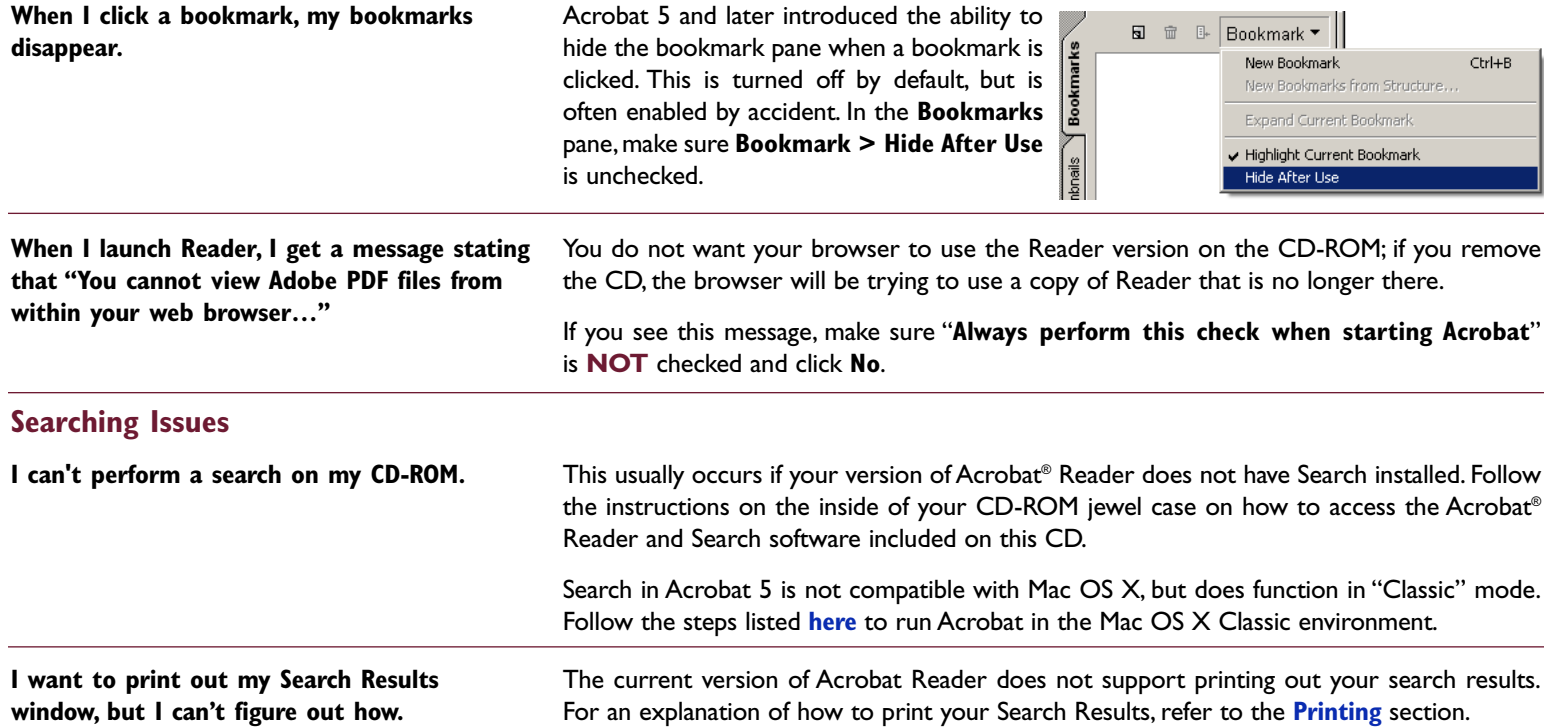

#### **Searching Issues, continued**

**Searching doesn't work when I use Adobe Reader 6 or later.**

**Where has the "Find" feature gone?**

Adobe completely rewrote the search engine with Reader 6, which is not compatible with older indexes. It replaces both the "Search" and "Find" features found in eariler versions of Reader. The index on this CD-ROM was intended to be used with the Reader 5 version included on the CD.We recommend you run the Setup program on this CD-ROM to view the material as it was designed.

If you absolutely **must** use Reader 6 or later with this CD-ROM:

- 1. Click the Search toolbar icon (binoculars) to bring up the Search PDF function.
- 2. Enter the text you wish to search for.
- 3. Change the **Look In** (Windows) or **All PDF Documents In** (Mac) menu item to **Browse for Location…**
- 4. Locate this CD-ROM and select the folder of PDFs you wish to search. Click **OK**.
- 5. Check any options you wish and click **Search** to begin searching for your search phrase.

**When I do a search, the Search Results window doesn't show all the papers. I know there's more that match my criteria. How do I see all of them?**

By default, Acrobat® Search limits the number of documents displayed in the Search Results

window to the top 100 matches. You can increase this number by opening your Search preferences and changing the value in the **Show First: [#] Documents** field, or by clicking the button below. The largest number you can enter here is 1000.

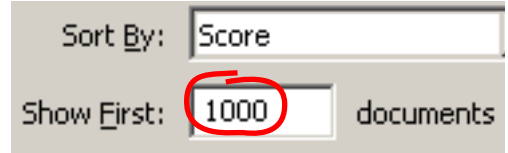

Related topics: **[Search Preferences](#page-13-0)**

## **Errors and Error Messages**

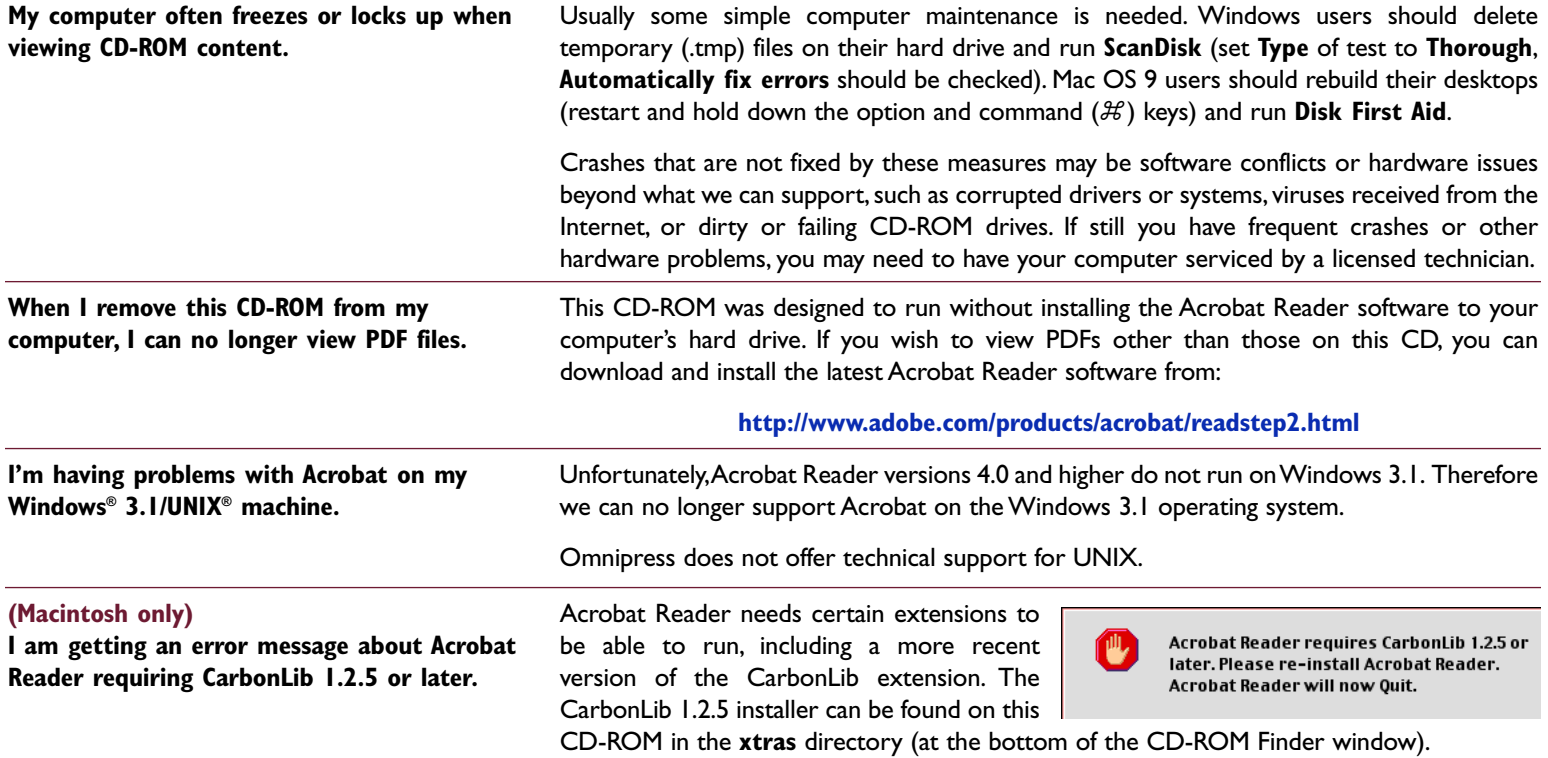

### **Errors and Error Messages, continued**

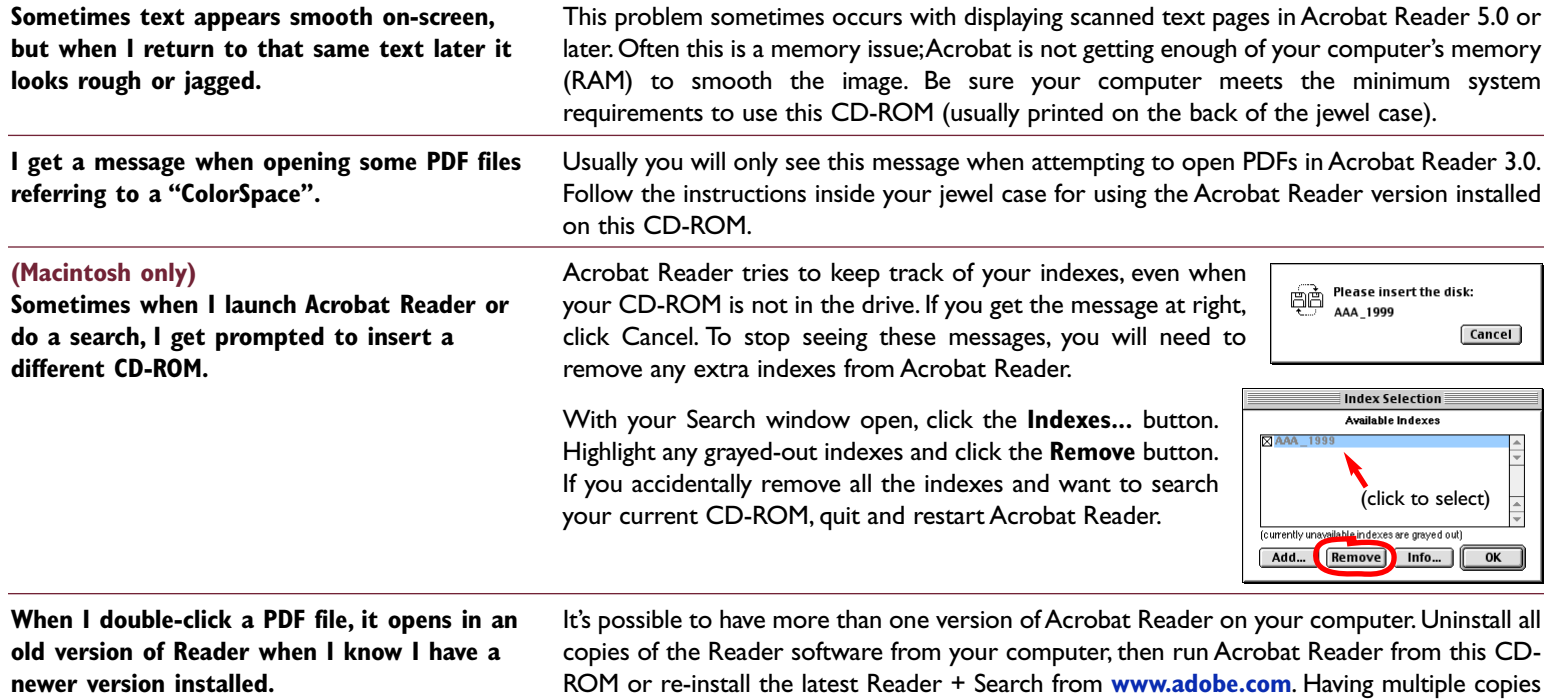

of Acrobat Reader may cause problems with displaying PDF files properly.

# <span id="page-21-0"></span>**TROUBLESHOOTING** ➤ **[Help Topics](#page-0-0) Exit Help** ➤

# **PROBLEM: SOLUTION/SUGGESTION:**

#### **Errors and Error Messages, continued**

**I am having many problems using Acrobat Reader with Mac OS X.**

You can resolve most compatibility problems by upgrading to Mac OS X 10.1.5 or newer, or by running Acrobat Reader in Classic mode:

- 1. If you are running Acrobat Reader from this CD-ROM, make a copy by dragging the Acrobat Reader icon to your desktop.
- 2. Click once on the copy to select and choose **File > Get Info**.The Acrobat Reader Info box opens.
- 3. Check the **Open in the Classic Environment** box,and then close the Acrobat Reader Info box. Double-click Acrobat Reader to run in Classic.

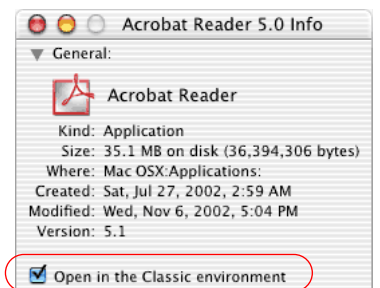

#### **Printing Issues**

**When I print some PDFs, the top and bottom of the pages are cut off.**

Some papers on this CD-ROM may have been created on A4 (or other large format) paper.To fit the entire page on an 8 1 ⁄2" x 11" sheet, go to **File > Print** and check the **Shrink Oversized Pages to Paper Size** box in your print window.

Mac users may have to select **Adobe Acrobat** from the pull-down menu to find this option.

#### **Installation Issues**

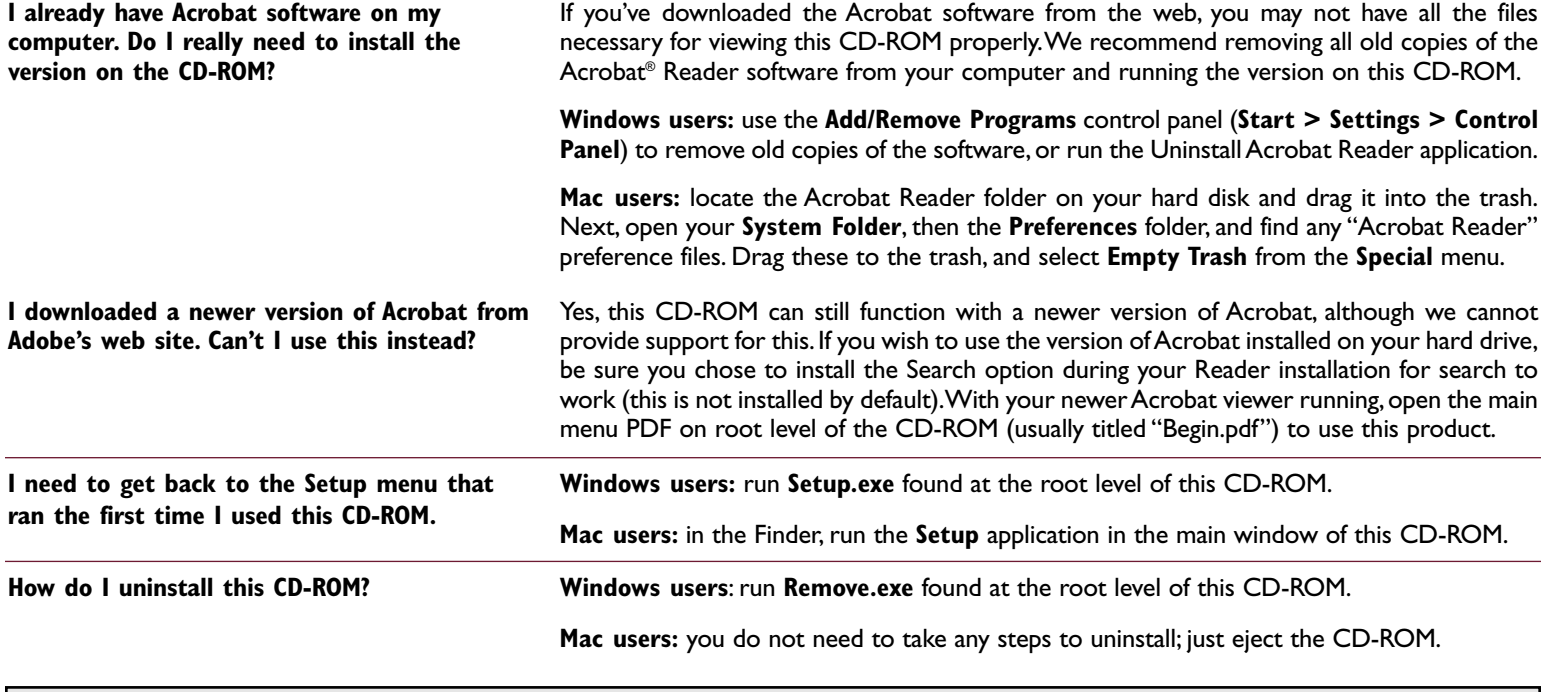

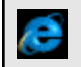

[Didn't find your solution? Click here to access the Omnipress CD-ROM Troubleshooting web page](http://www.omnipress.com/support/cdrom/) for more solutions to common CD-ROM problems, at **http://www.omnipress.com/support/cdrom/**

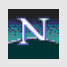

# <span id="page-23-0"></span>**TECHNICAL SUPPORT** ➤ **[Help Topics](#page-0-0) Exit Help** ➤

# **OMNI-CDS™**

For general product usage, navigation, searching or context-related issues contact:

> Omnipress Technical Support 8 a.m. - 5 p.m. (CST) Mon. - Fri. (608) 246-2600 • FAX (608) 246-4237

Please ask for CD-ROM Technical Support.

Have the following readily available before calling:

- Your name and phone number
- CD-ROM product name
- The type of computer you are using
- Computer operating system (Windows or Mac OS and version number)
- A detailed description of your problem, including any messages from the **[Troubleshooting Assistant](#page-1-0)**

You can also find support on our web site at:

**<http://www.omnipress.com/support/cdrom/>**

# **ACROBAT® SOFTWARE**

For questions relating to Acrobat® software-related problems (printing, installing, computer compatibility issues) contact:

Adobe Acrobat® Support

9 a.m. - 6 p.m. (PST) Mon. - Fri.

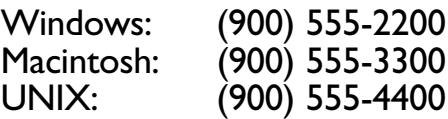

**<http://www.adobe.com/support/main.html>**

# **OTHER RESOURCES**

Microsoft (Windows problems) **<http://www.microsoft.com>**

Apple Computer (Macintosh problems) **<http://www.apple.com/support/>**

Omnipress - general web site **<http://www.omnipress.com>**

# <span id="page-24-0"></span>**ABOUT THE CD-ROM PRODUCER** 
▲ [Help Topics](#page-0-0) Exit Help

This CD-ROM has been created by OMNIPRESS. We specialize in Print and CD-ROM products that meet your objectives while also being cost effective and easy to use.We can accept hard-copy, digital files or both for Print or CD-ROM production.Working with multiauthor educational material is our special area of expertise.

Your overall objectives and budget are important to us. After discussing your needs, we will recommend the best solutions for you.

Omnipress also produces printed conference-related educational books such as proceedings, abstract books, manuals, and directories. When you choose Omnipress, you benefit.

- We are a dependable source that can handle both Printing and CD-ROM needs all under the same roof. No outsourcing.
- Guaranteed on-time delivery. We track your shipments from Omnipress to your final destination and confirm deliveries with you to ensure they are not even one day late.All shipping costs are included with your final price.
- You will work with experienced people dedicated to serve you. Moreover, we do not believe in automated answering systems. You talk with a person every time you call us.

Please contact us to find out more about our many services.

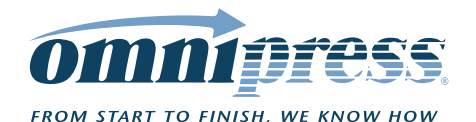

2600 Anderson Street Madison,Wisconsin 53704 Phone: 608-246-2600 Fax: 60[8-246-4237](mailto:sales@omnipress.com) E-mail:**s[ales@omnipress.com](http://www.omnipress.com)** WWW: **http://www.omnipress.com**

Division of DICOM Corporation

Adobe, Acrobat and the Acrobat logo are trademarks of Adobe Systems Incorporated.Windows,Windows 95,Windows 98,Windows XP, Windows NT, Microsoft Office,Word and PowerPoint are either registered trademarks or trademarks of Microsoft Corporation in the United States and/or other countries. Macintosh is a registered trademark of Apple Computer, Inc. Pentium is a registered trademark of Intel Corporation in the U.S.and other countries.